# Mobile Application Development

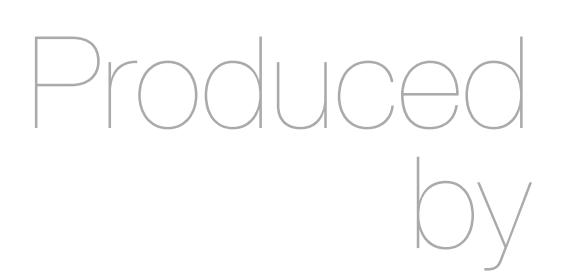

Eamonn de Leastar [\(edeleastar@wit.ie](mailto:edleastar@wit.ie)) John Fitzgerald [\(jfitzgerald@wit.ie](mailto:jfitzgerald@wit.ie))

Department of Computing, Maths & Physics Waterford Institute of Technology

http://www.wit.ie

http://elearning.wit.ie

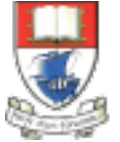

Waterford Institute of Technology INSTITIÚID TEICNEOLAÍOCHTA PHORT LÁIRGE

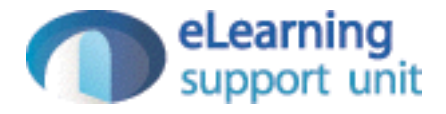

# Assignment 1

#### Welcome

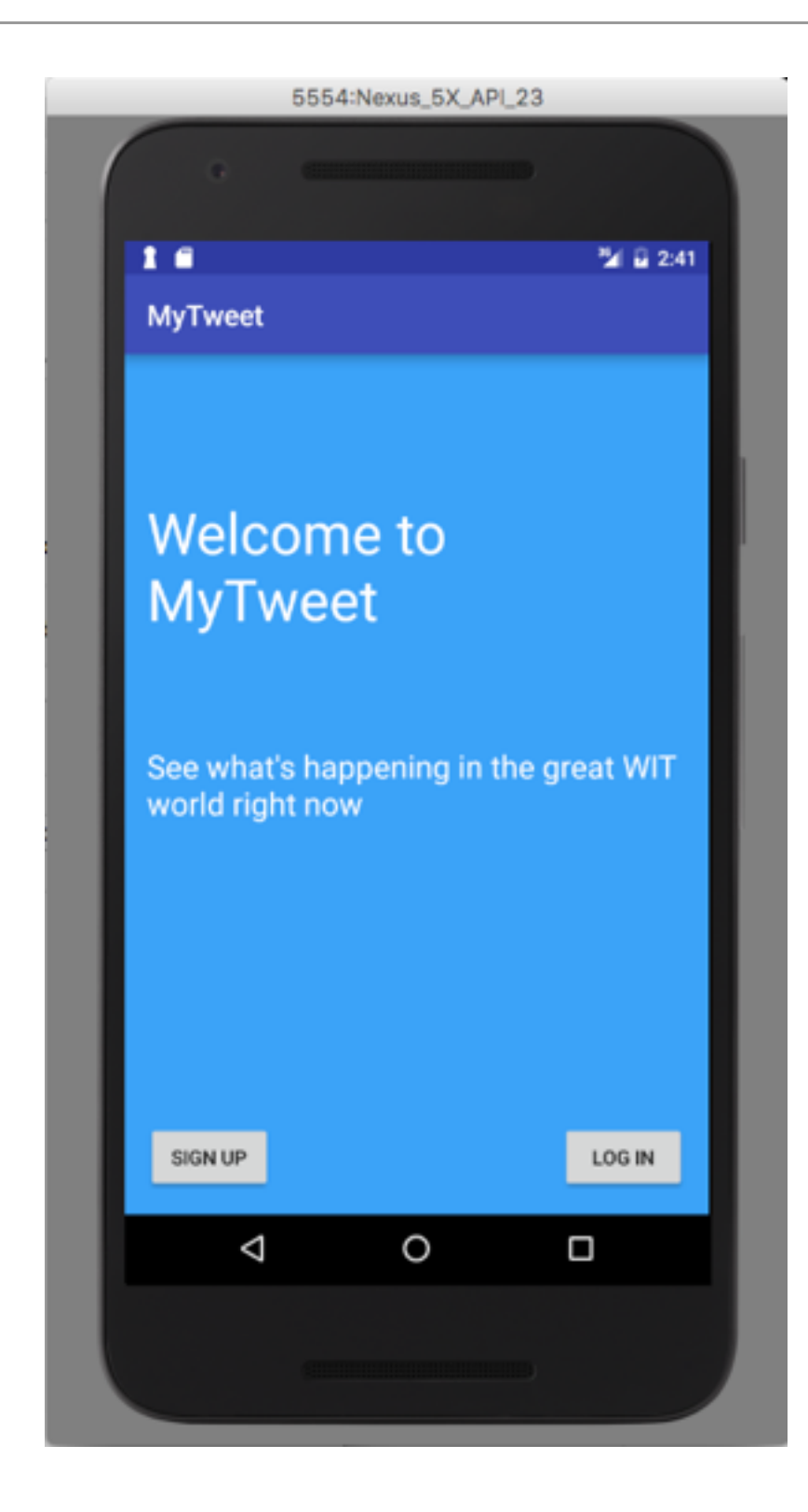

- This is the main (launch) screen.
- Single Activity
	- Welcome message
	- 2 buttons
		- Sign up
		- Log in

# Sign up

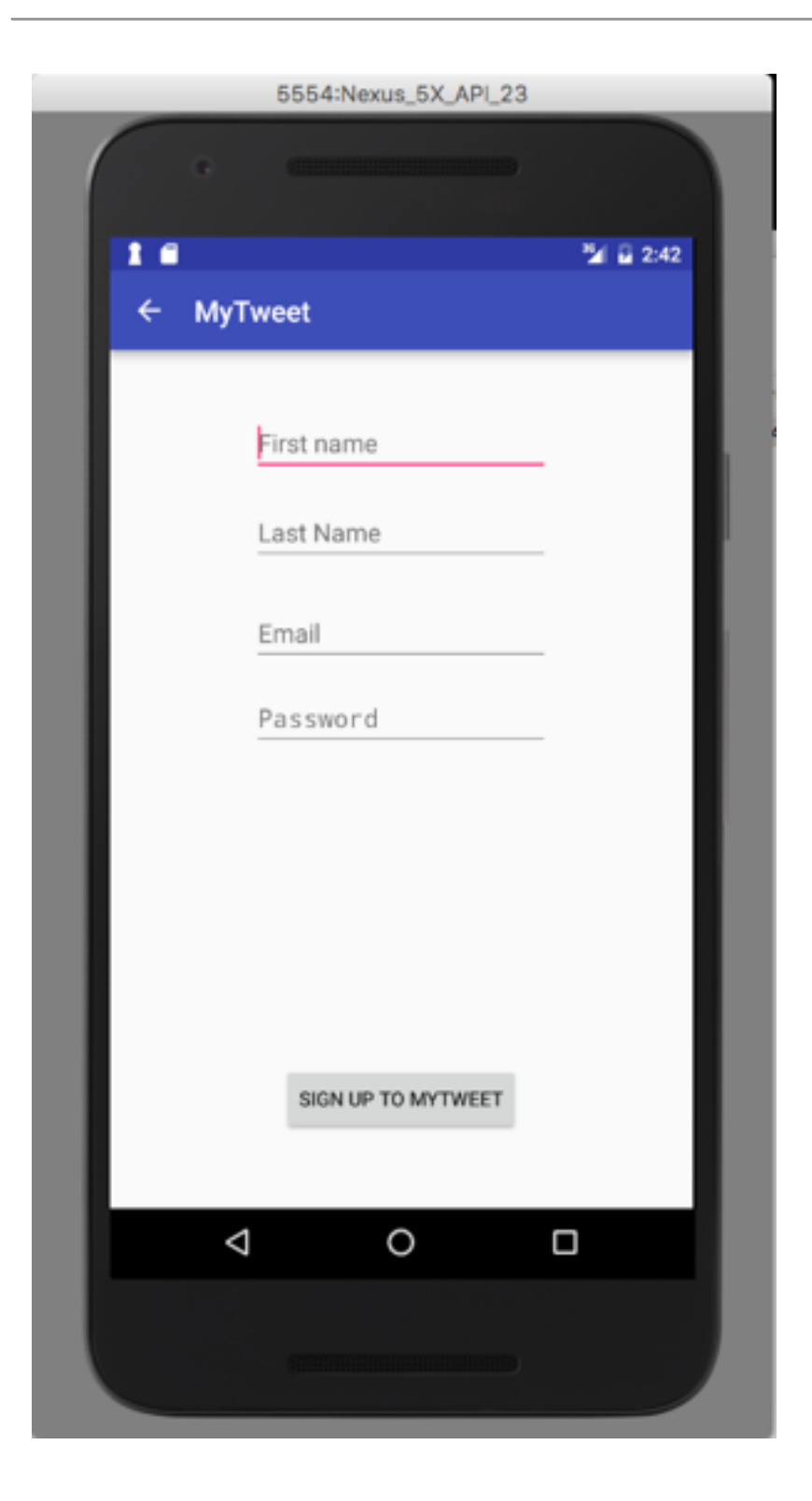

- Single Activity:
	- 1 button
	- 4 TextViews
		- Names
		- Email
		- Password (secret)

# Log in

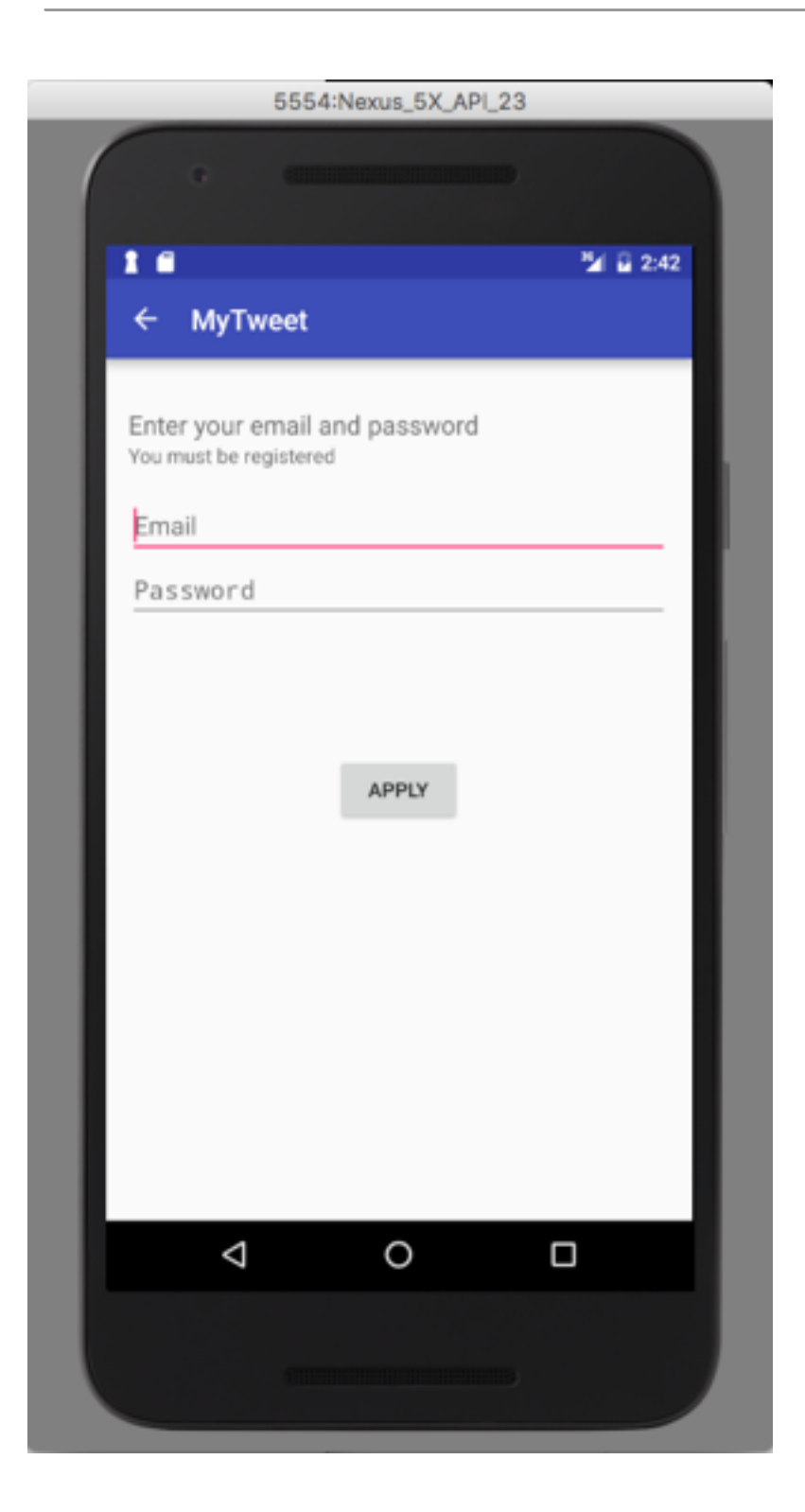

- Single Activity:
	- 1 buttons
	- 2 TextViews
		- Email
		- Password

## **MyTweet**

- Single Activity:
	- 3 buttons
	- 2 TextViews("140" & Date)
	- Edit Text (with "Whats in your mind" hint)

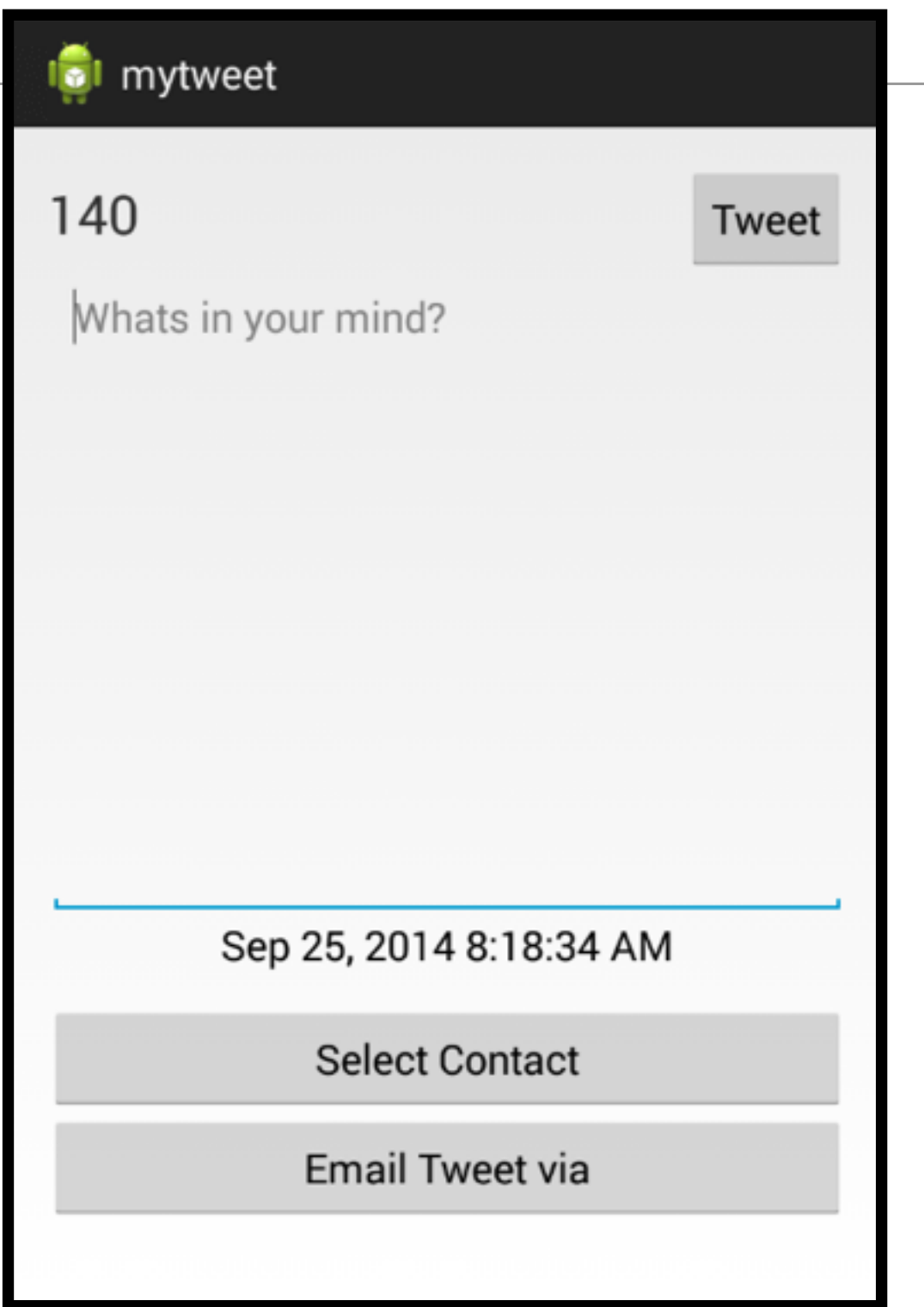

#### **MyTweet**

- Entering text cause Number of characters to count down
- Pressing "Tweet" generates 'Message Sent' toast
- Date is current date / time

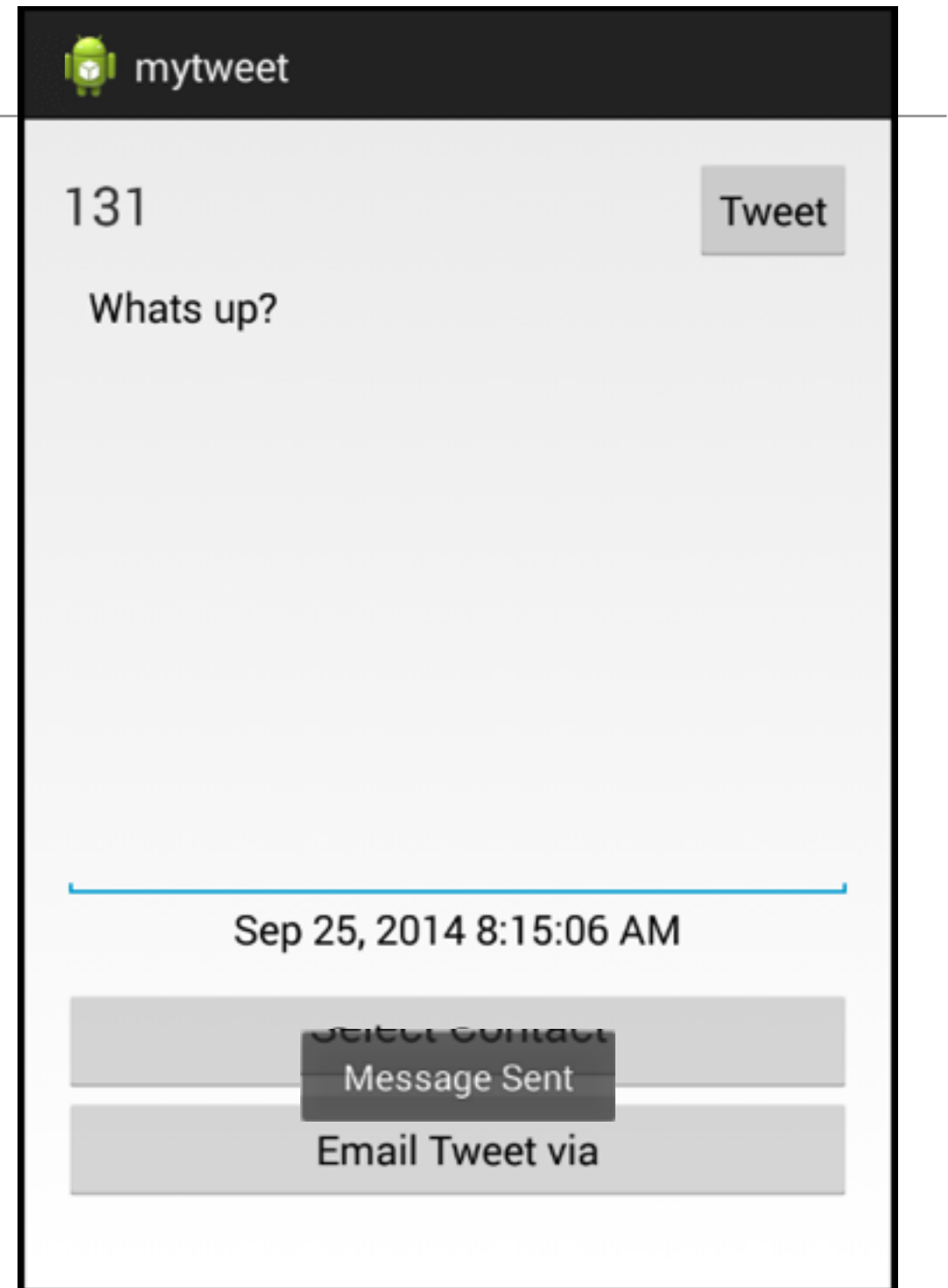

#### MyTweet

- Ensure empty tweets do not appear in timeline.
- Possible cause: If a tweet is not composed in the tweet screen but **Up** button pressed to return to timeline.
- Ensure tweet substring in timeline does not exceed single line.
- Select and press on timeline entry should open associated tweet screen such that tweet content is readonly.

## Timeline

- This has an action bar with:
	- $\cdot$  + Menu option launches 'mytweet' activity
	- Overflow option displays 'Settings" and "Clear" options
- Navigate back from mytweet via "back" button or action bar back option

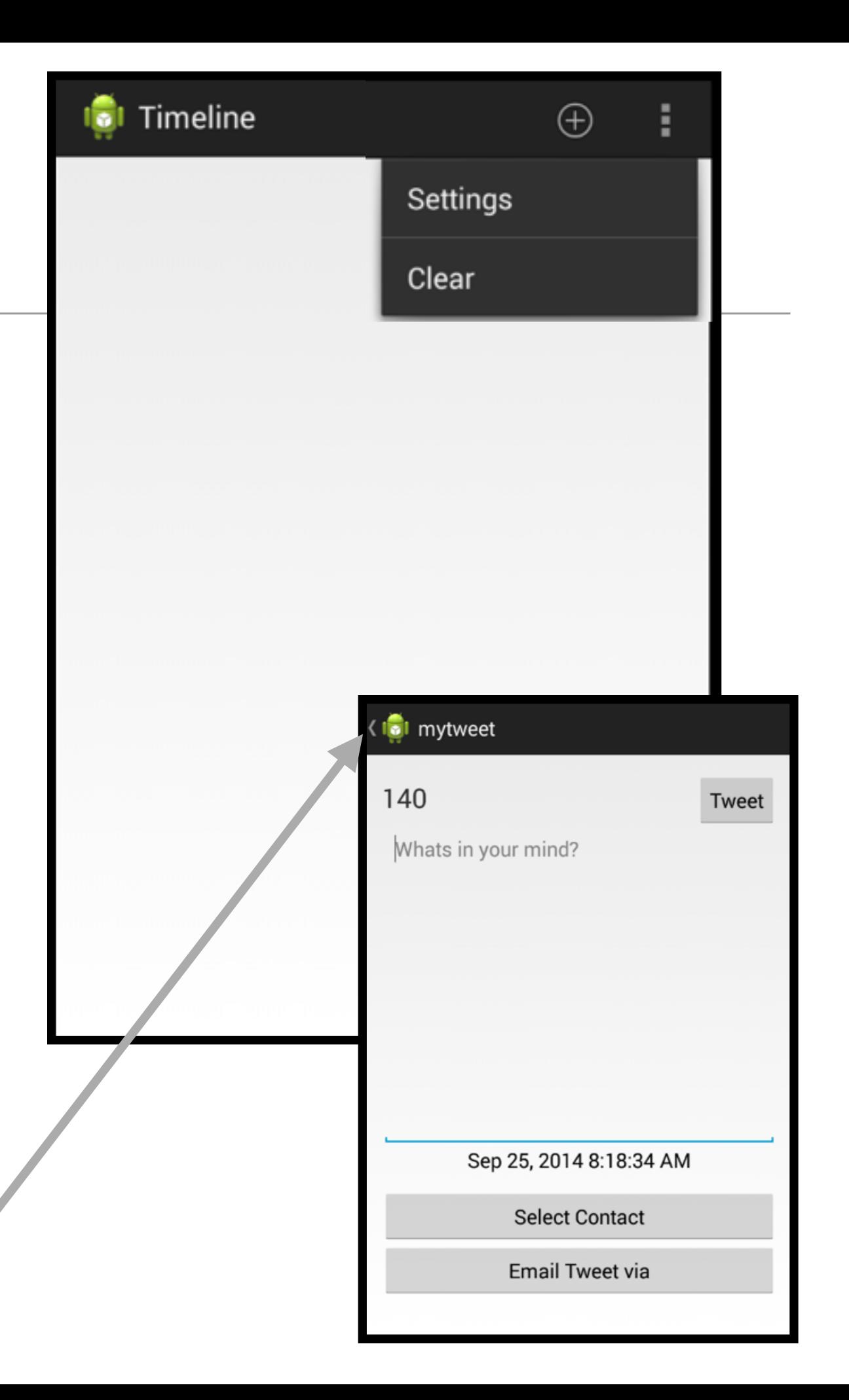

#### Timeline - ListView

• Tweets appear in list in timeline

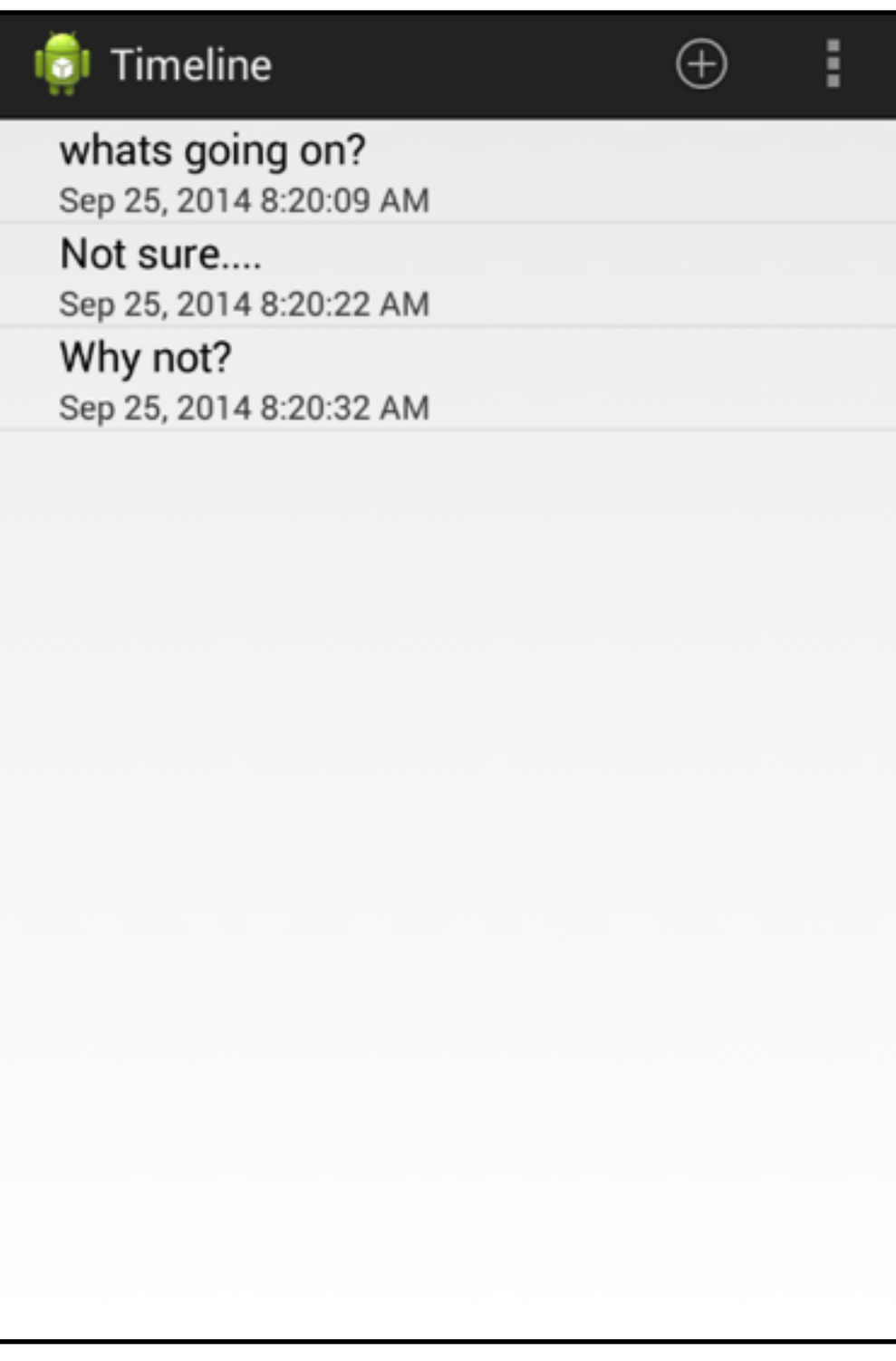

#### Timeline - MyTweet

• Selecting a bring up mytweet activity with text of tweet

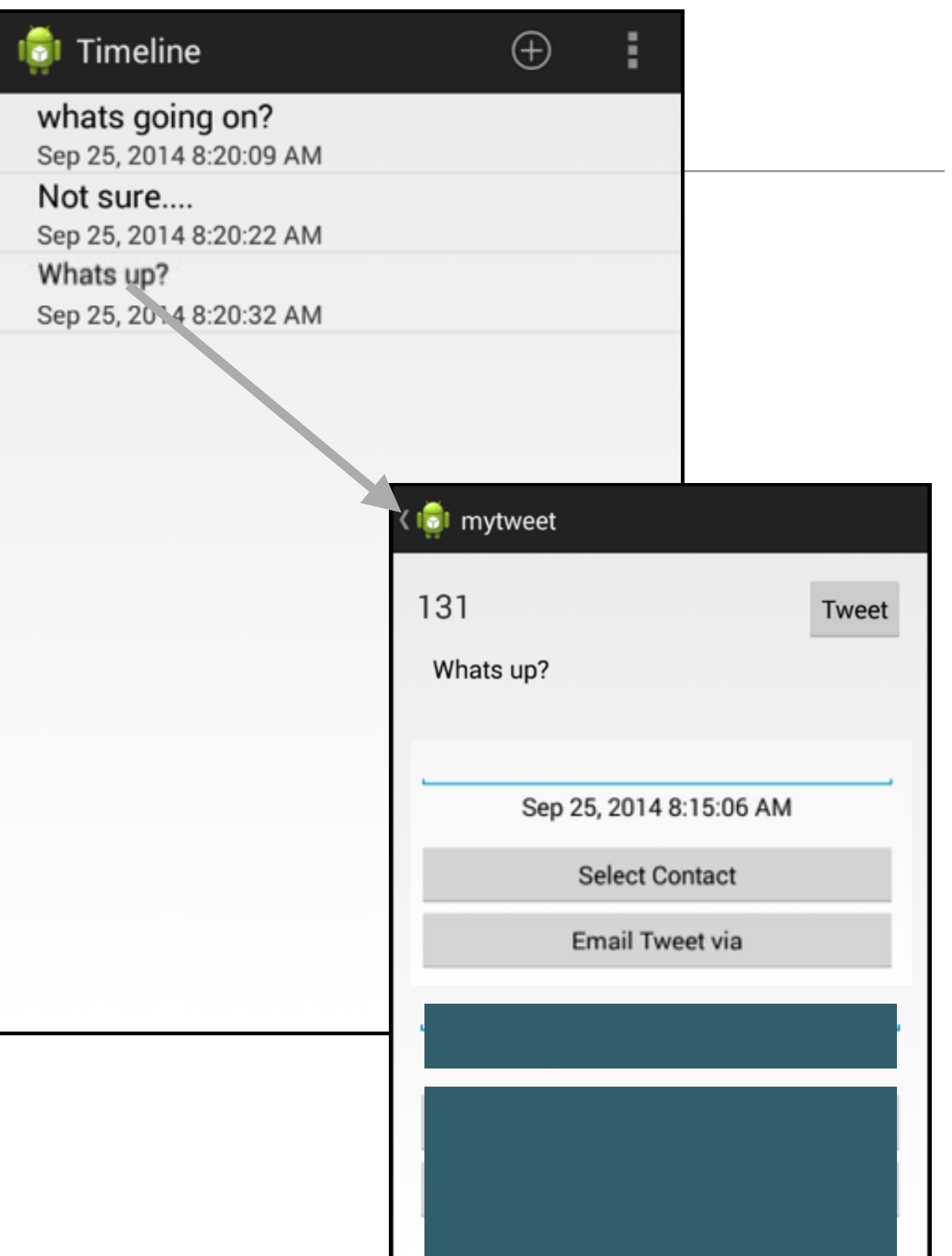

#### Timeline - Clear

• Selecting "Clear" deletes all tweets

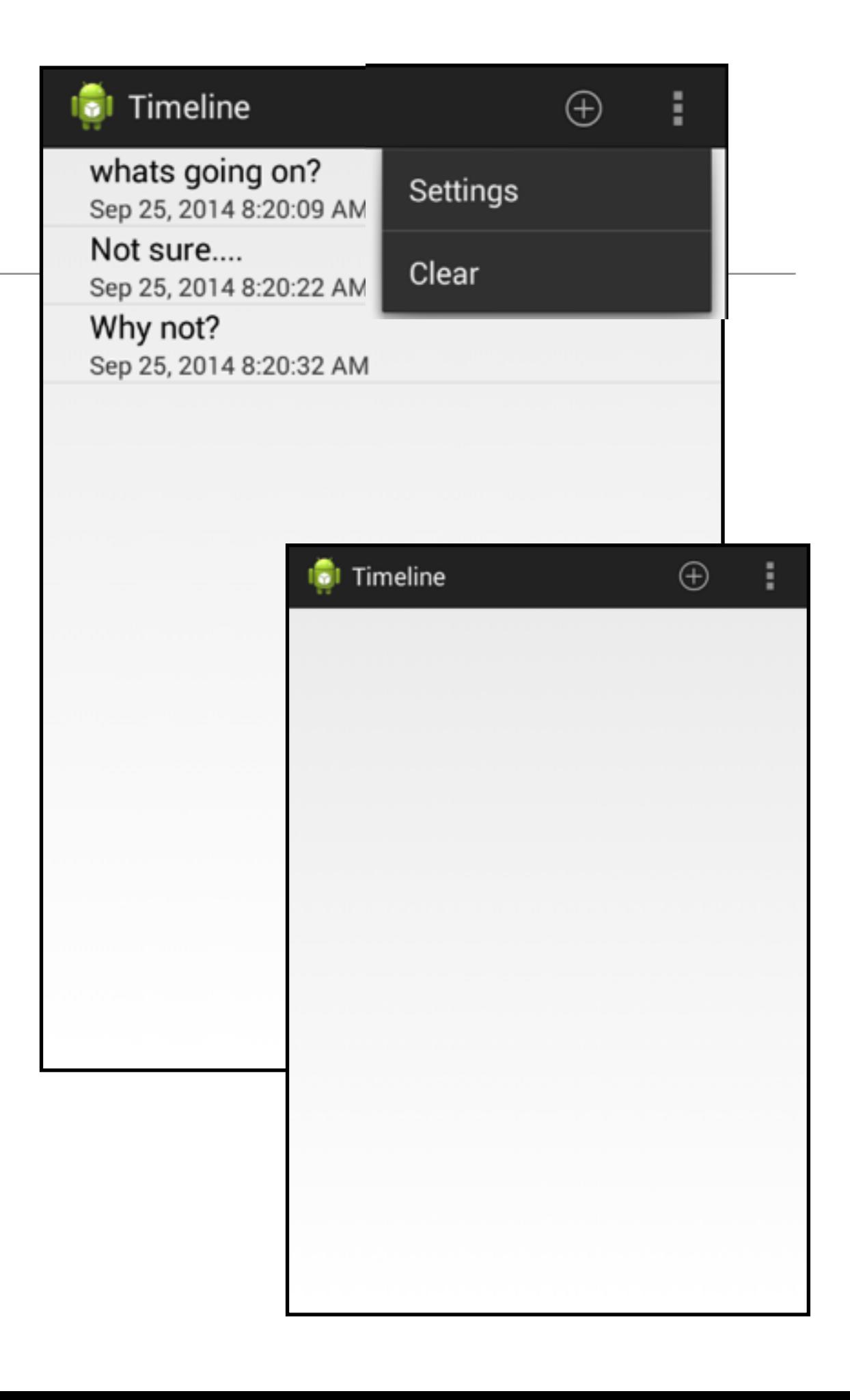

#### Timeline - Serialization

• Timeline is saved, so when app is launched, the tweets are displayed if there are any

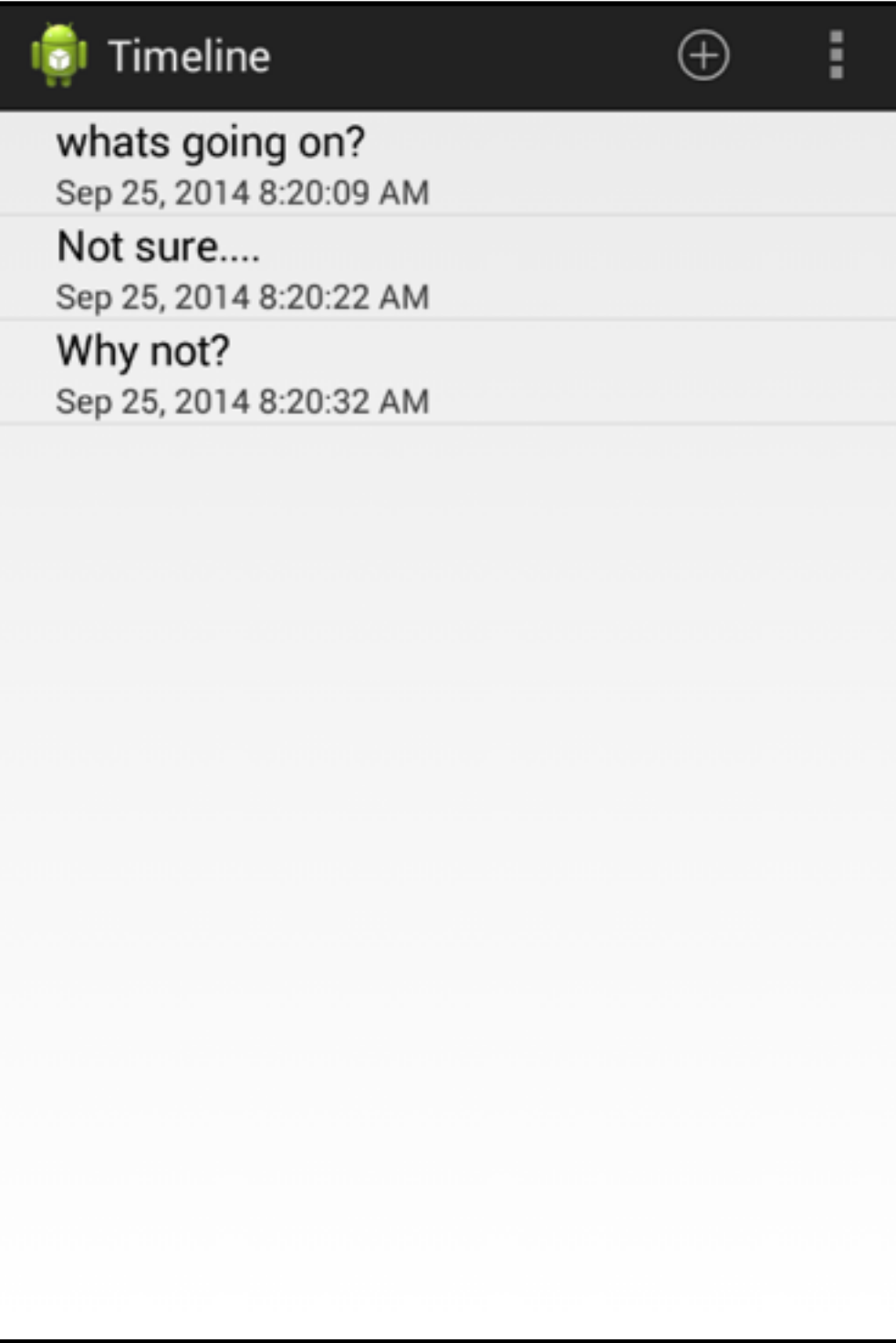

#### Individual Tweet deletion

• Long press in a tweet enables an individual tweet to be deleted.

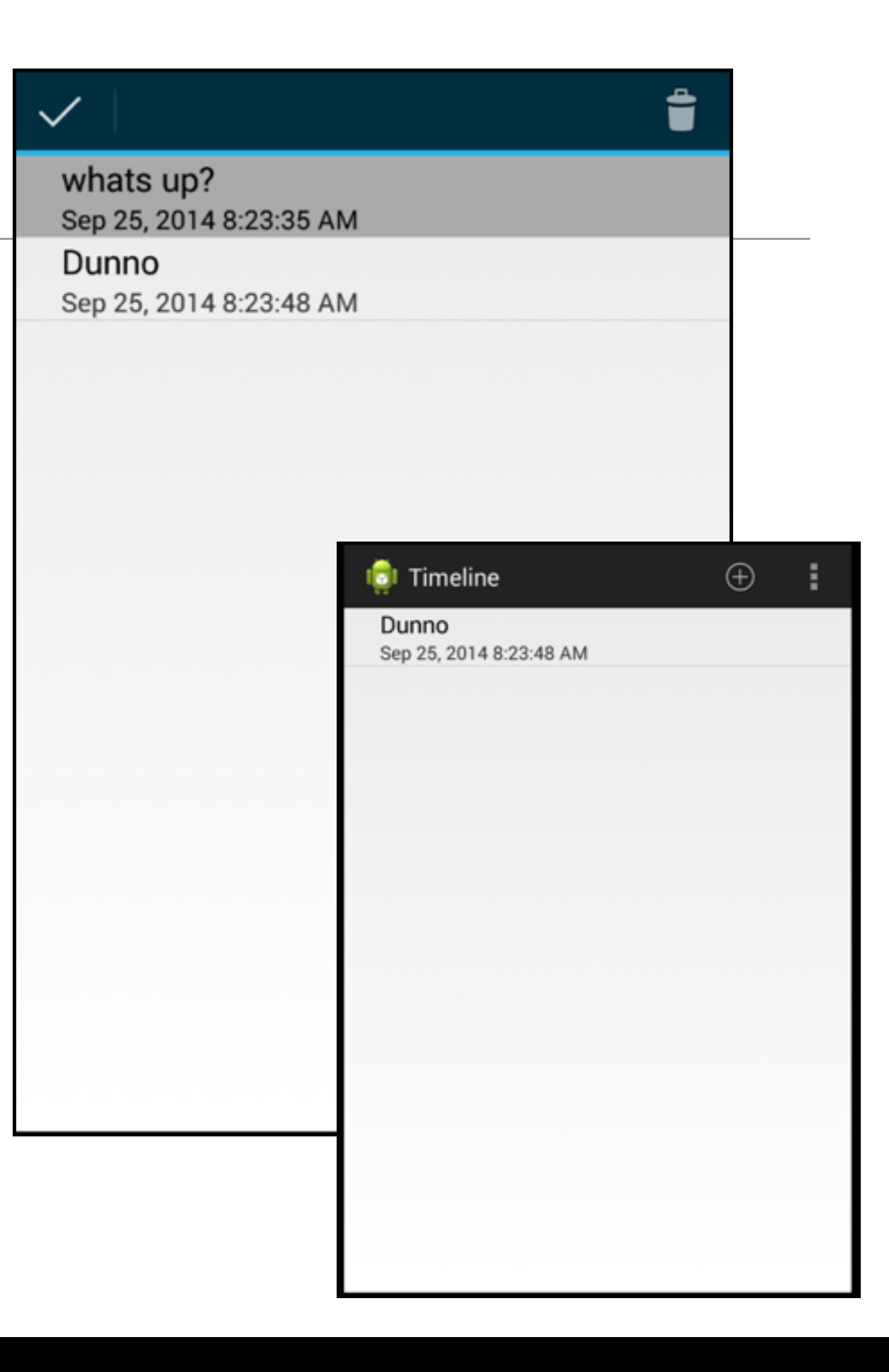

## Contact List Access

• Pressing 'Select Contact" allows user to identify user in contact list

• …whose email is then displayed in 'Select Contact' button

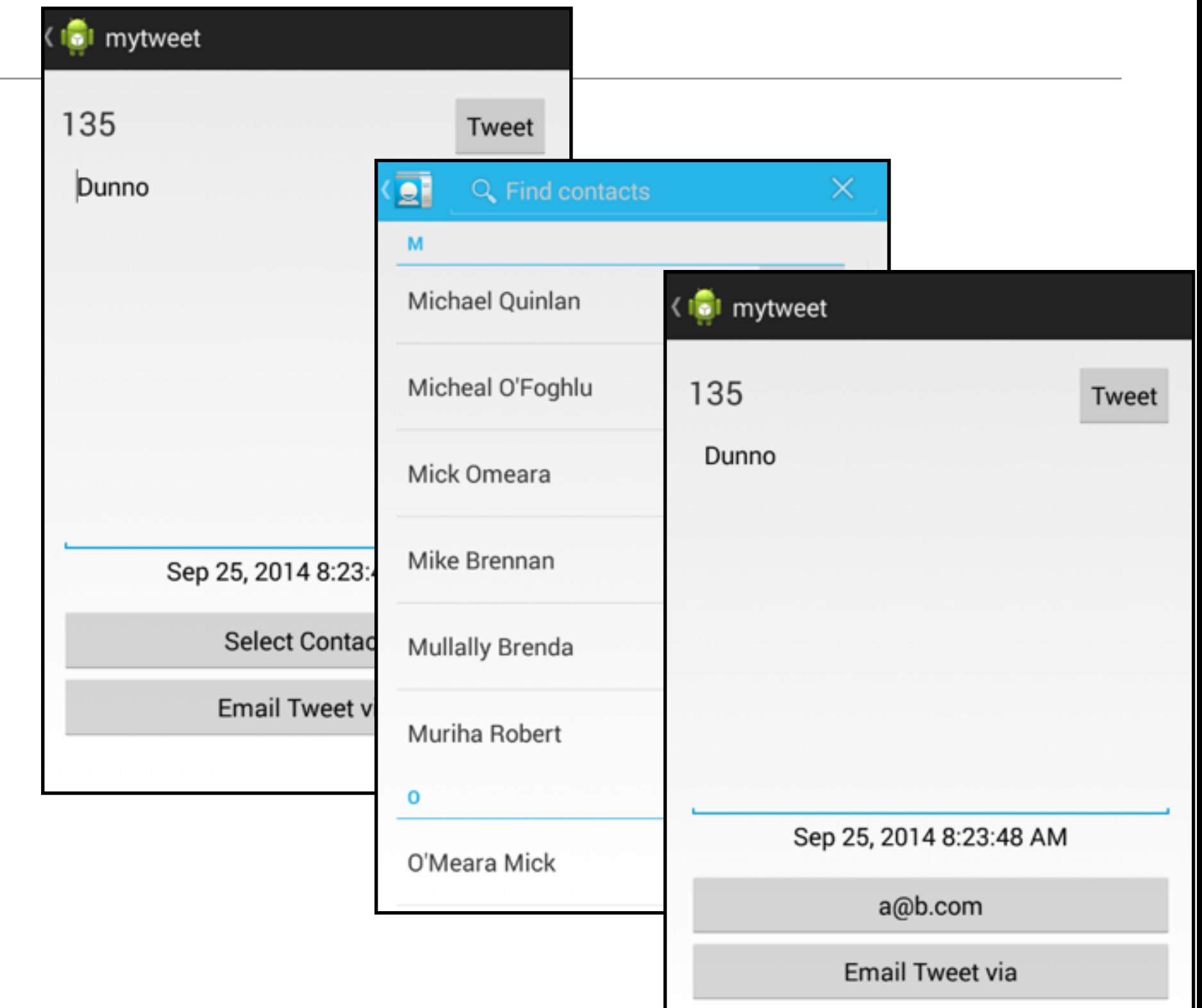

#### Email Access

• Pressing "Tweet via Email" display email application, which will contain email + tweet text

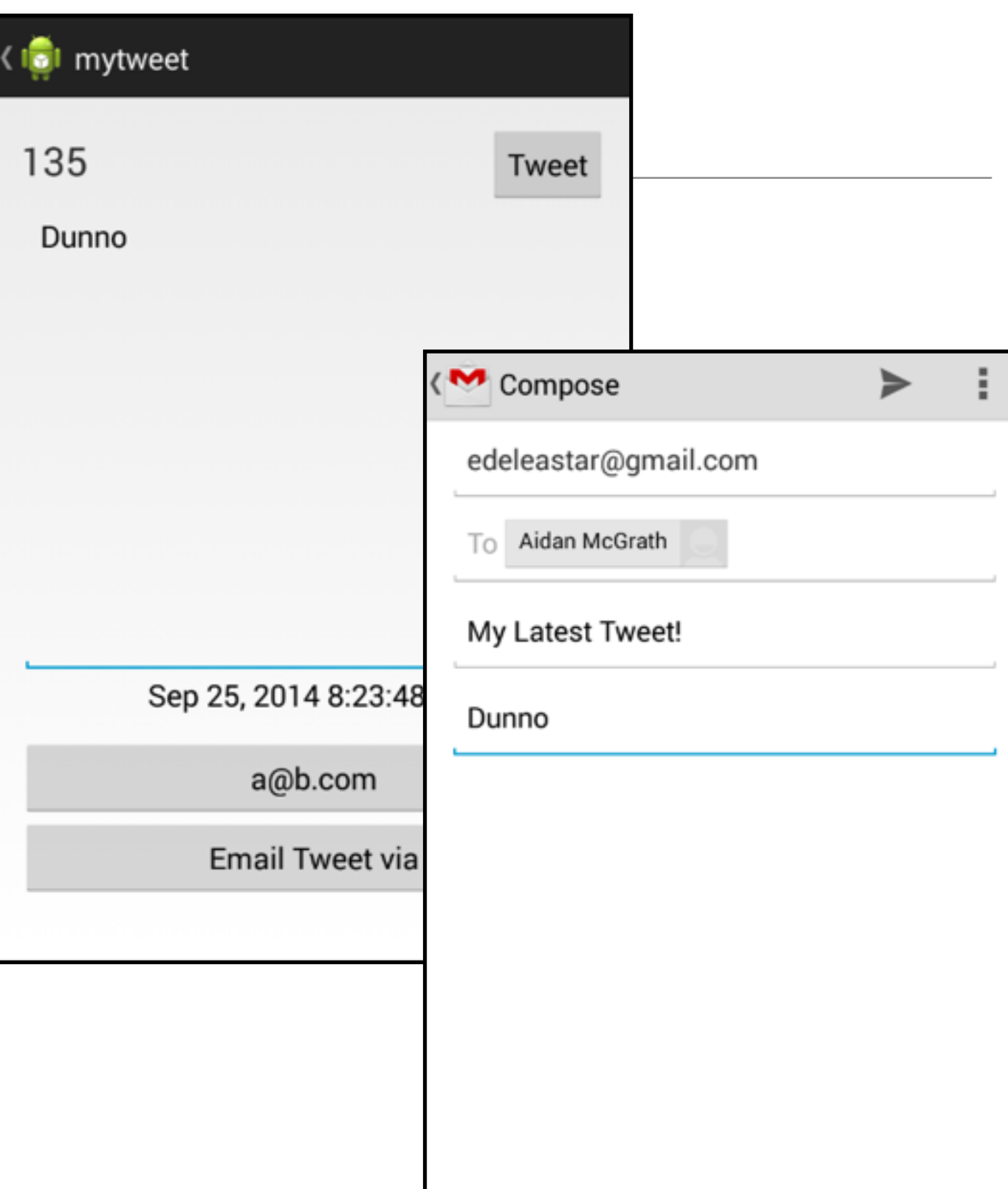

## Swipe support

• In mytweet view - swiping allows user to 'page' through tweets.

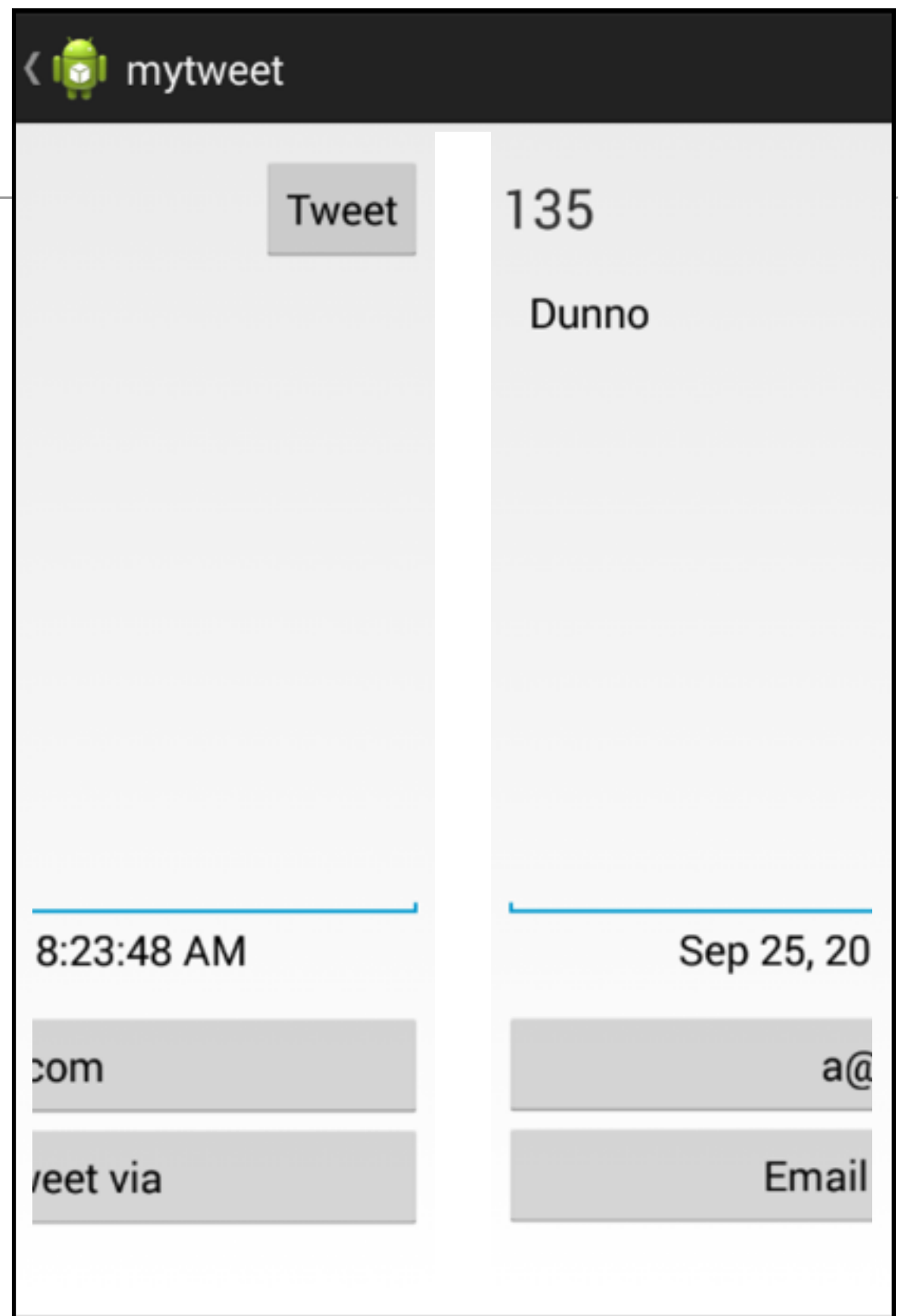

# Settings Support

- Setting menu option brings up settings screen
- The values entered will be saved and restored when the application is relaunched

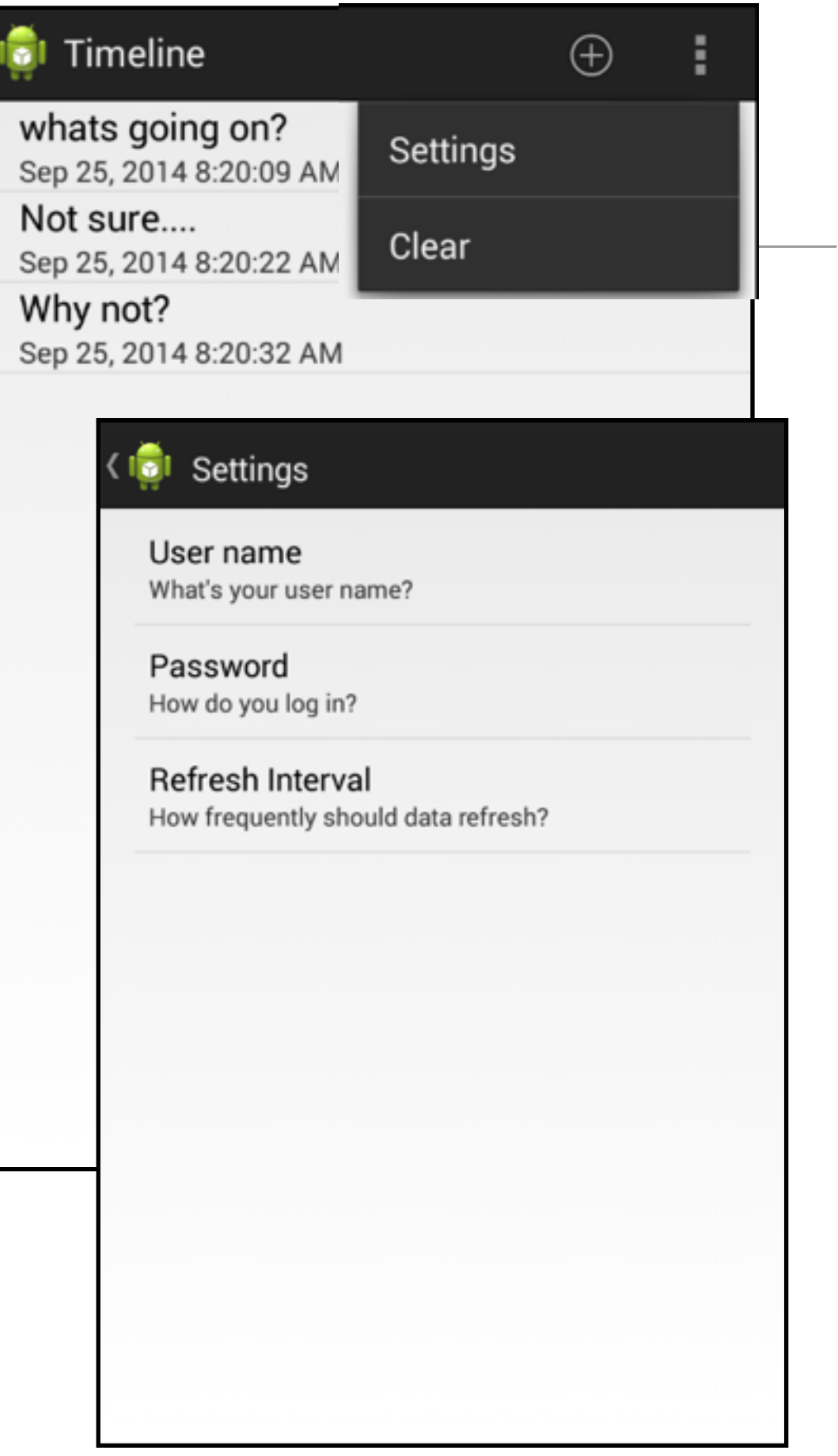

## Material Design

- <https://www.youtube.com/watch?v=Q8TXgCzxEnw>
- [https://design.google.com/videos/making-material](https://design.google.com/videos/making-material-design/)design/

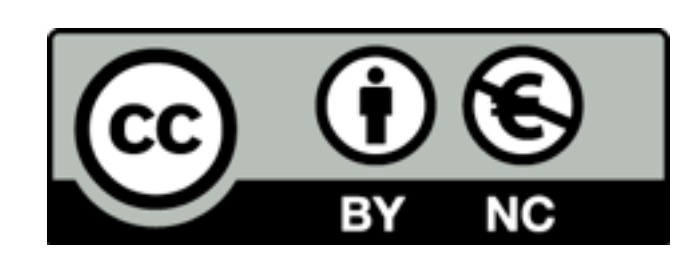

Except where otherwise noted, this content is licensed under a Creative Commons Attribution-NonCommercial 3.0 License.

For more information, please see http:// creativecommons.org/licenses/by-nc/3.0/

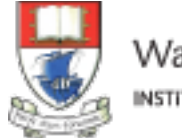

Waterford Institute of Technology INSTITIÚID TEICNEOLAÍOCHTA PHORT LÁIRGE

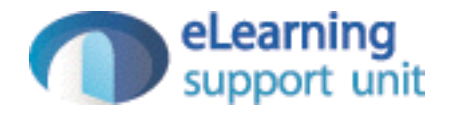